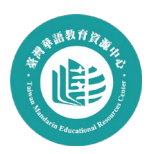

## **如何上傳修課證明到臺灣華語教育資源中心**

1. **前往臺灣華語教育資源中心(LMIT)網站進行教師登入**

**[\(https://lmit.edu.tw/sc/login\)](https://lmit.edu.tw/sc/login)** 

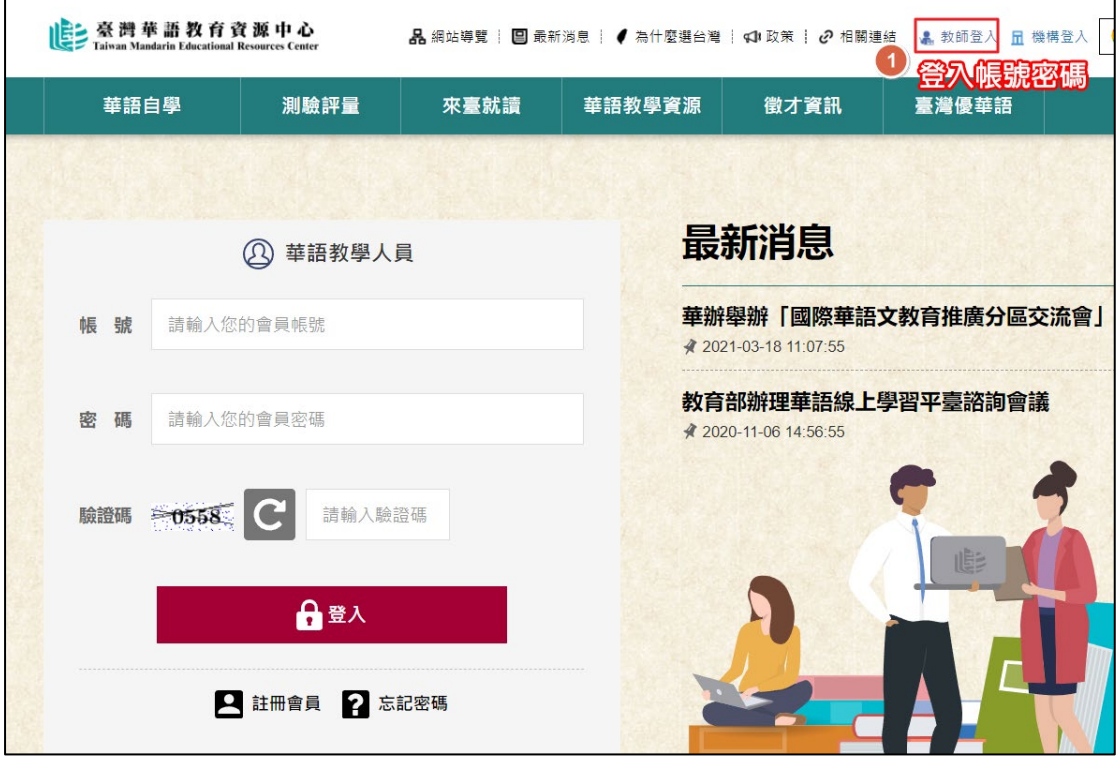

- 2. 選擇會員資資料類別中的「增能培訓贈書」
- 3. 點擊「新增證書」

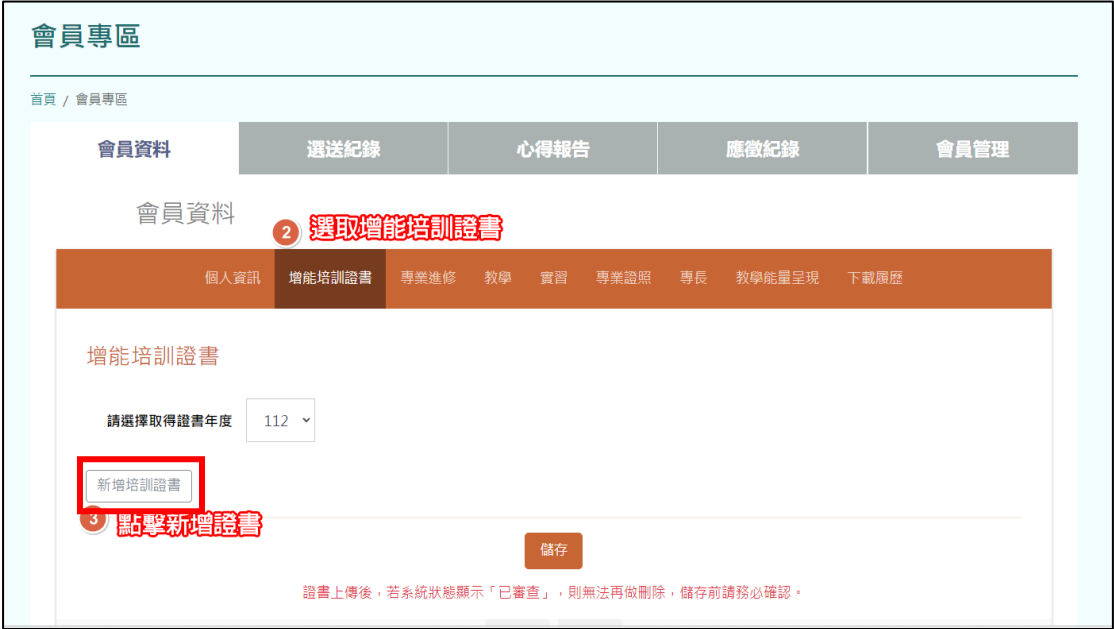

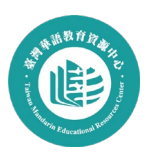

- 4. 輸入已完成的培訓課程名稱
- 5. 根據課程屬性勾選必修或選修,並透過下拉選單選擇認證時數
- 6. 上傳修課證書 pdf 檔
- 7. 儲存培訓證書資訊,完成上傳。

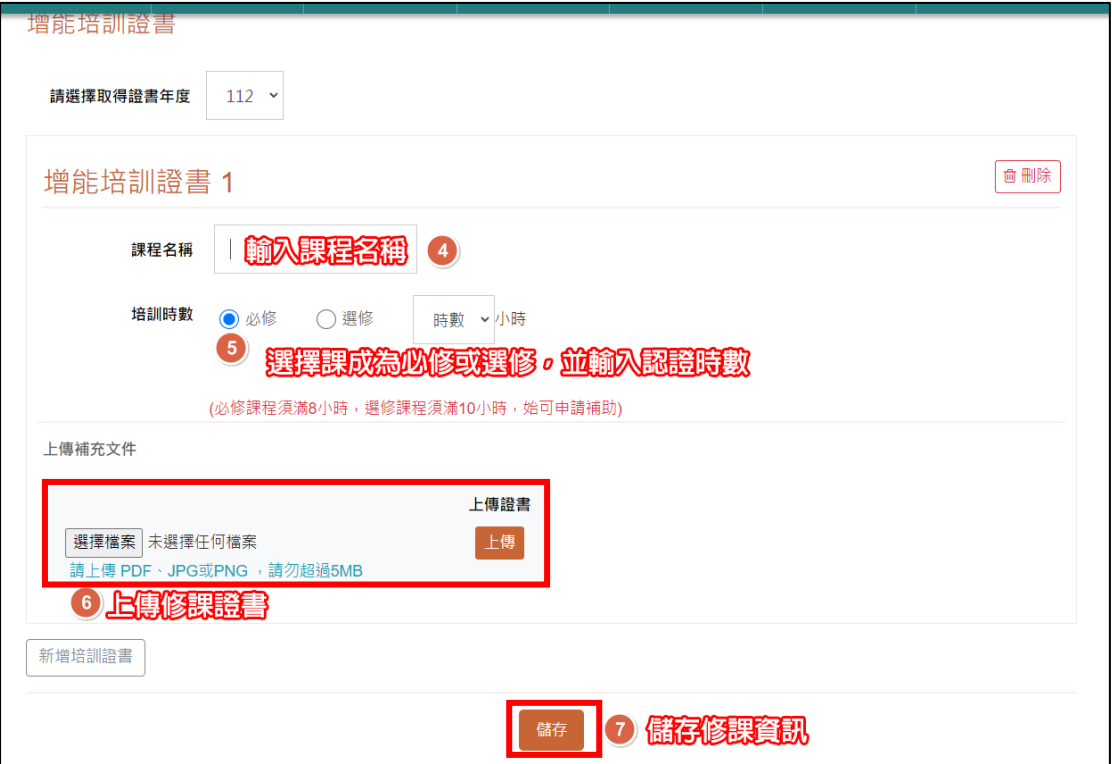